# **ShineBus User Manual**

 $V2.0$ 2013-09-11

#### **Contents**

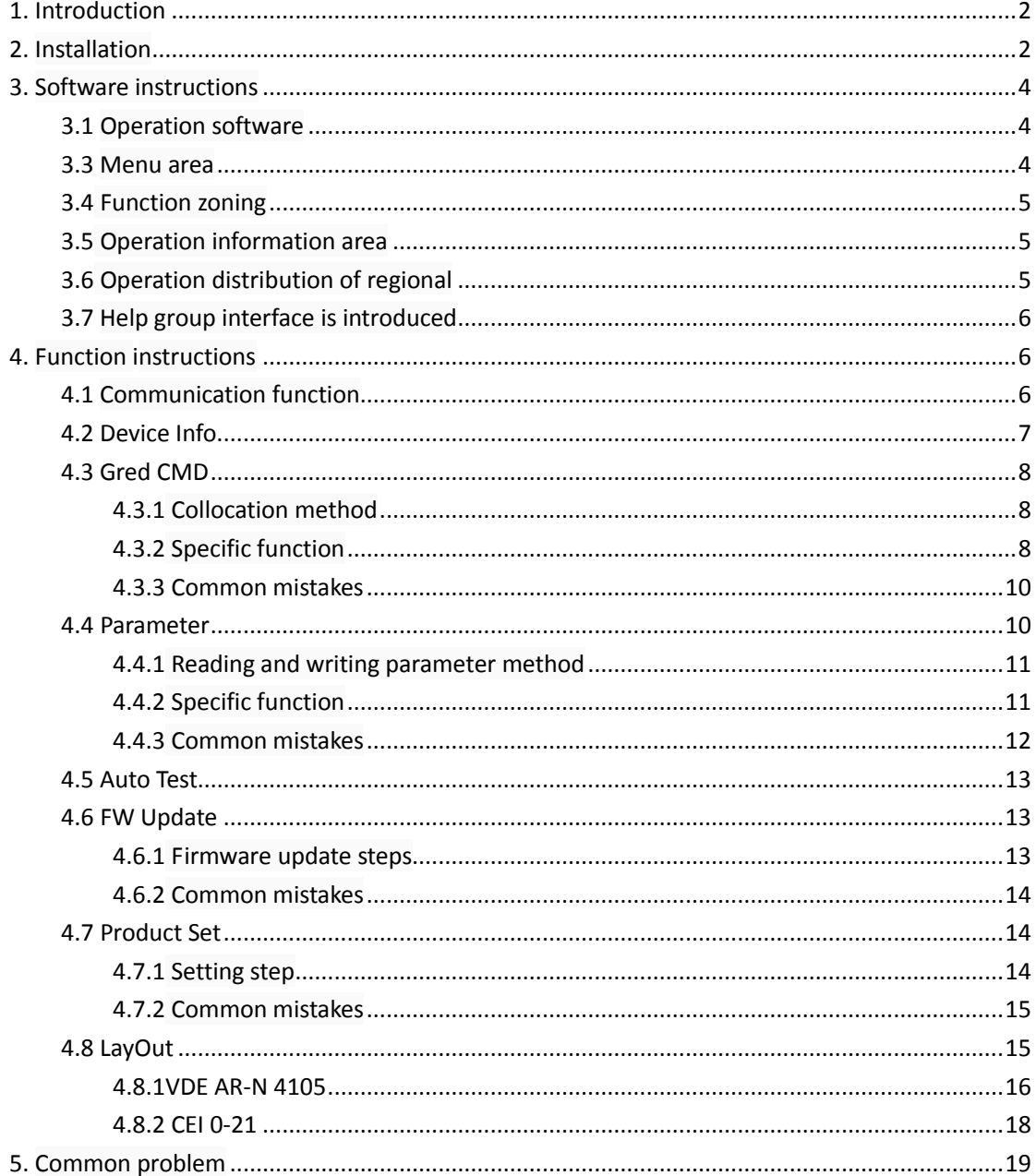

# <span id="page-1-0"></span>**1.Introduction**

ShineBus is Growatt company for the photovoltaic inverter product design of more than one language, multi-function, concise operating tool. Have the product information read, product parameter setting, products such as the firmware upgrade function;

Operating environment: Windows 2000 / XP/Vista / 7;

Communication mode: RS232

Communication Protocol: Growatt PV Inverter Modbus RS485 RTU Protocol;

Support firmware: \*. Mot, \*. Hex, \*. Bin;

<span id="page-1-1"></span>Support equipment: Growatt company Modbus protocol of photovoltaic inverter;

## **2. Installation**

2.1 Run ShineBus. Msi installation files.

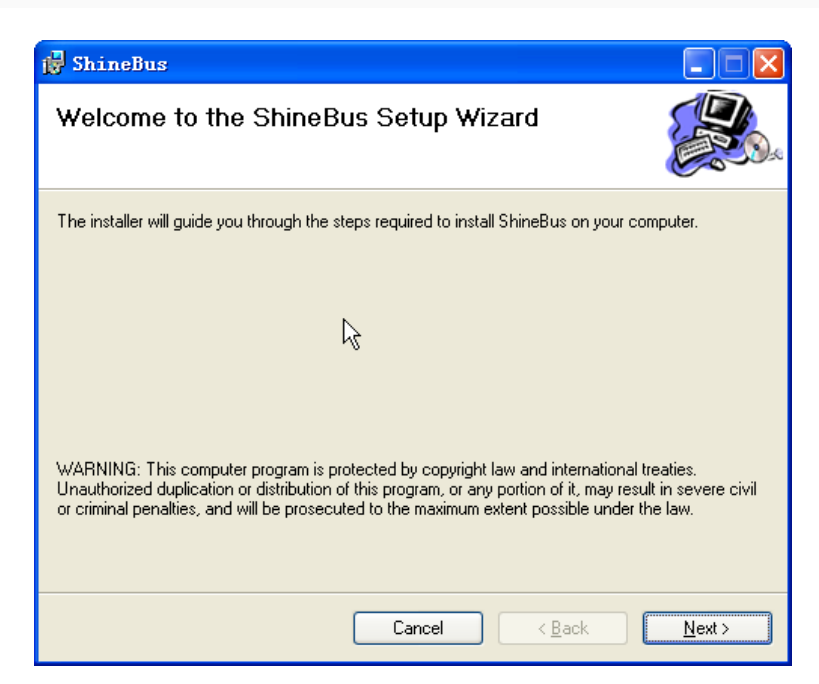

2.2 click "Next" to continue to the Next step, choose to install path and users.

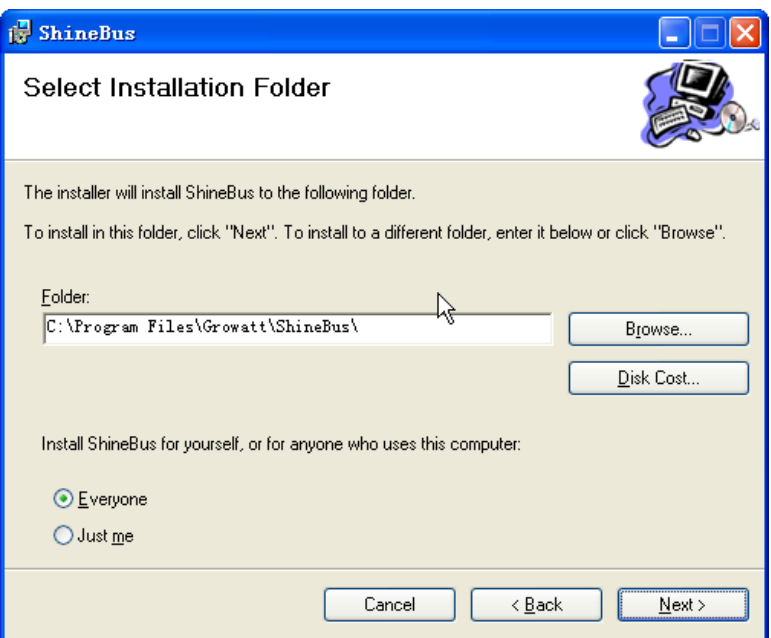

2.3 click click "Next" to continue to the Next step, waiting for the end of installation.

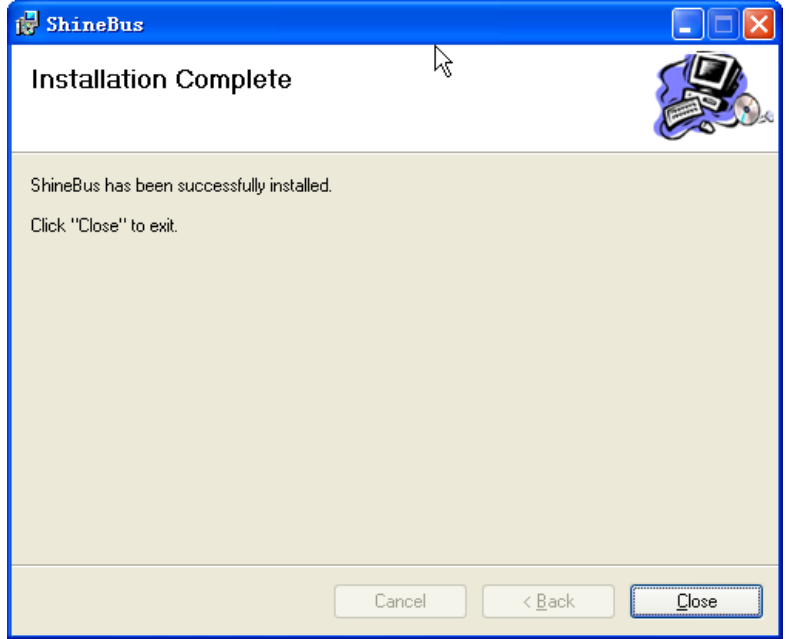

# <span id="page-3-0"></span>**3. Software instructions**

### <span id="page-3-1"></span>**3.1 Operation software**

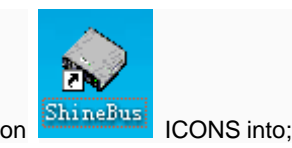

Browse the start menu application, into the ShineBus or in desktop click on **BringBus** CONS into;

#### 3.2 Interface

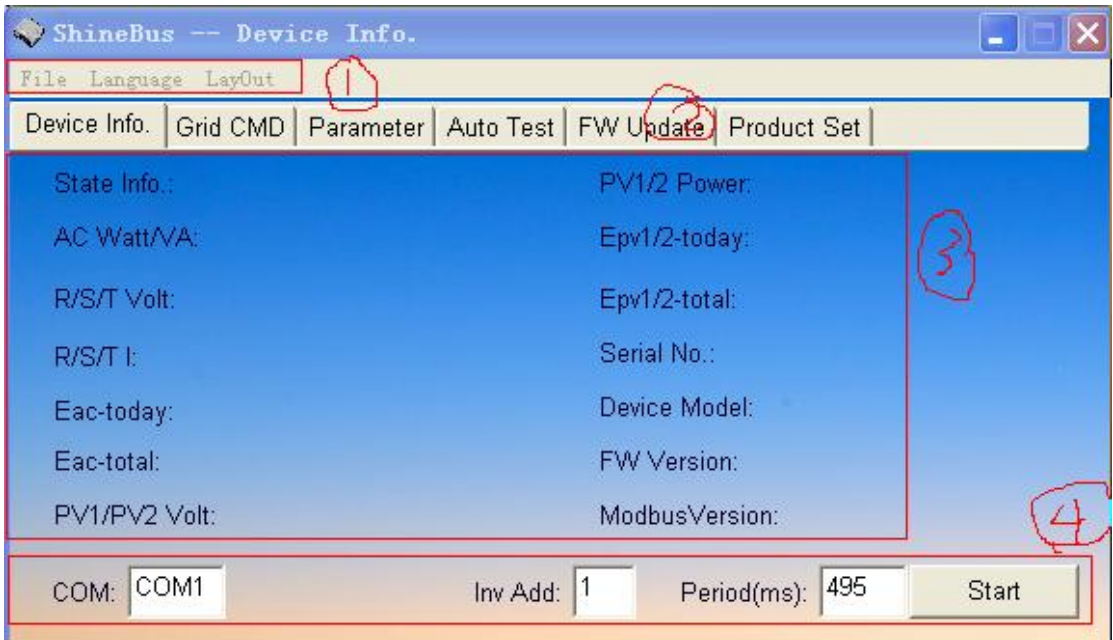

- (1) the menu area: software menu;
- (2) the function zoning: software operating function switching area;
- (3) operation information area: software function information area;
- (4) the operating configuration area: software configuration area;

#### <span id="page-3-2"></span>**3.3 Menu area**

Software menu area used to check software information and configuration software language;

- 3.3.1 Flie: software information menu;
- About: into the software to help interface, check software version information and software to help;
- Exit: Exit software;
- 3.3.2 Language: setting software Language

-English: English; -Deutsch: German; -Italiano: Italian;

### <span id="page-4-0"></span>**3.4 Function zoning**

Function zoning for switching software functions;

- 1 Device Info. : read the photovoltaic inverter basic information and working data;
- 2 Grid CMD: set up photovoltaic inverter power Grid information;
- 3 Parameter: read or set up photovoltaic inverter basic Parameter;
- 4 Auto Test: CEI0-21 regulations automatic Test supporting display storage function;
- 5 FW Update: upgrade photovoltaic inverter firmware;
- 6 Product Set: Set up photovoltaic inverter module information;

### <span id="page-4-1"></span>**3.5 Operation information area**

<span id="page-4-2"></span>Operation information area is the function of the information display or input area;

#### **3.6 Operation distribution of regional**

Operating configuration software communication area is the basic configuration area;

- COM: software communication using RS232 port name configurations. The default is COM1, users according to their actual situation of computer configurations.
- Password: reserve; For configuration, the function such as upgrades to reserve;

Fox Inv Addr: photovoltaic inverter communication address; The default is 1, users according to their own inverter actual Settings with configuration; Usually 1-250;

- Period (ms) : read-write operation operation cycle, the unit is millisecond; The default 495 milliseconds; Users according to their own needs for configuration, suggest not less than 200;
- Button: used to start or stop each function; When switching function, the original operation will automatically stop; Therefore in the inverter firmware upgrade don't function switching operation;
- Software all functions are based on the operating configuration;

#### <span id="page-5-0"></span>**3.7 Help group interface is introduced**

In the software interface click "File - > Abou" t or task bar right choice "About (A)..." Into the software to help interface, Help interface display software version and software use note.

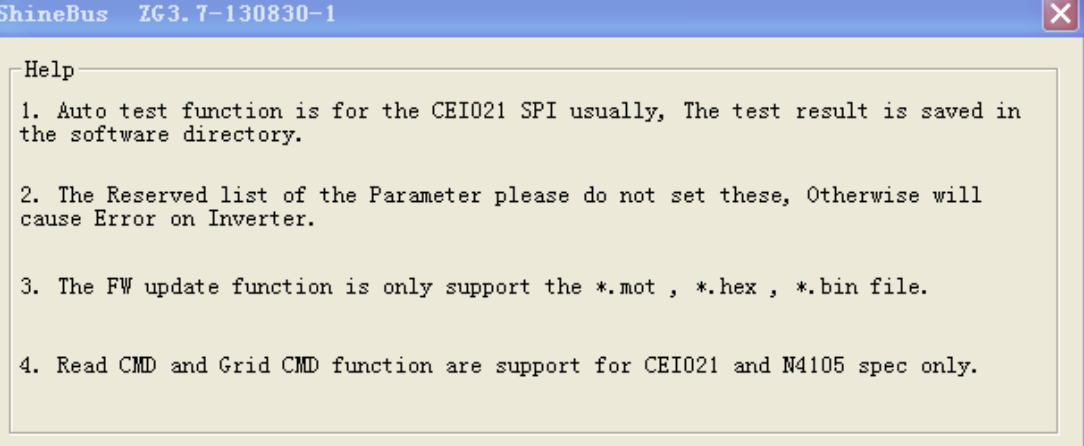

3.7.1 Track software version number;

- software version complete format: ZGx. X - XXXXXX-x,

eg: ZG2.7-121112-1:

ZG2.7: software main version number; Upgrade version number increasing;

121112: this version of the software release date date;

1: software this version number; Upgrade version number increasing;

- software use the matters needing attention

Here are some of the function of software in the matters needing attention, and the specific please refer to the manual;

# <span id="page-5-1"></span>**4. Function instructions**

### <span id="page-5-2"></span>**4.1 Communication function**

- use RS232 communication cable will inverter and computer connection;

- start photovoltaic inverter, check inverter communication address; Methods reference inverter using manual;

With reference to section 3.6 - configuration operation information area, namely setting serial number and inverter communication address;

- switching software to demand function interface, such as for setting function, first choice set items and input set value;

- part function need to input operation password (no, reserve);
- click on the lower right corner button to begin operation;
- waiting for the operation results;

## <span id="page-6-0"></span>**4.2 Device Info.**

Device Info. Function used to read the photovoltaic inverter basic information and working data;

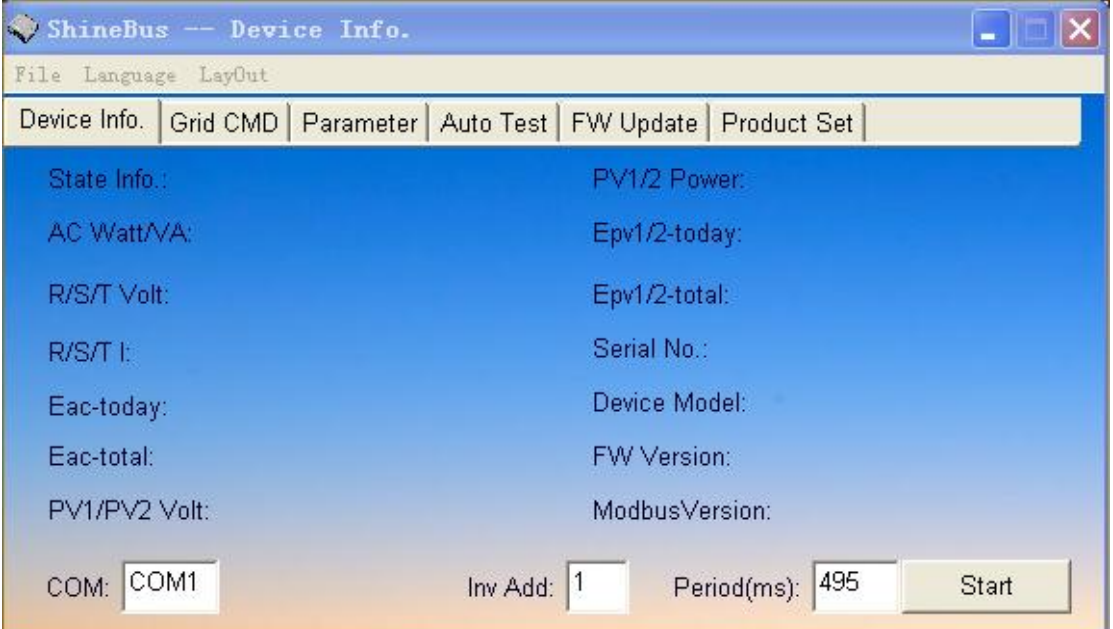

#### Specific functions are as follows:

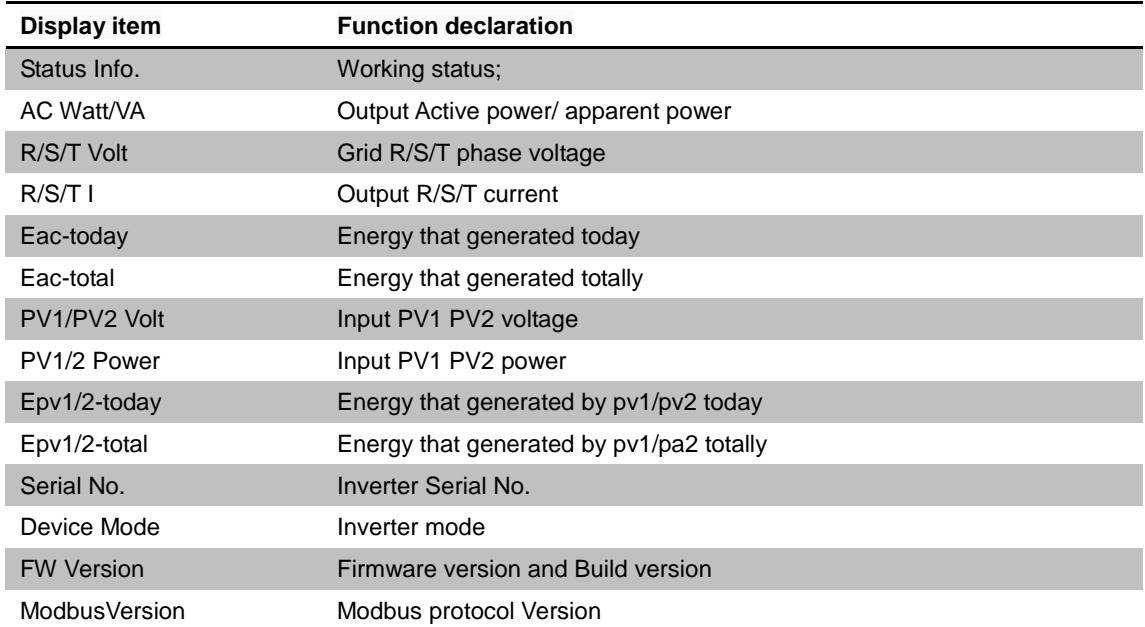

## <span id="page-7-0"></span>**4.3 Gred CMD**

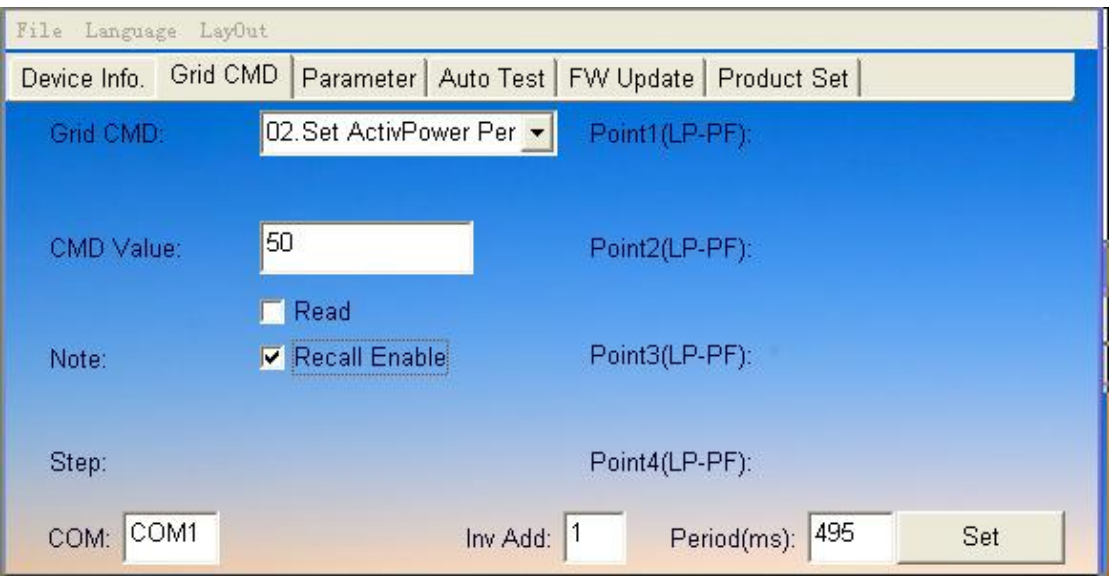

Grid CMD function used for setting pv inverter power Grid information;

#### <span id="page-7-1"></span>**4.3.1 Collocation method**

A) in the GridCMD list choose configuration items;

- B) in the CMD Value of input set Value;
- C) have records of the option whether you choose to record configurations.
- D) click on the button to set, check results;

-AutostatartEanble description: here Autostart configuration for can or prohibit the next power on whether to be automatic output;

-Recall Enable description: setting the setting is recorded, that is set in the next time whether to continue after the power is effective;

### <span id="page-7-2"></span>**4.3.2 Specific function**

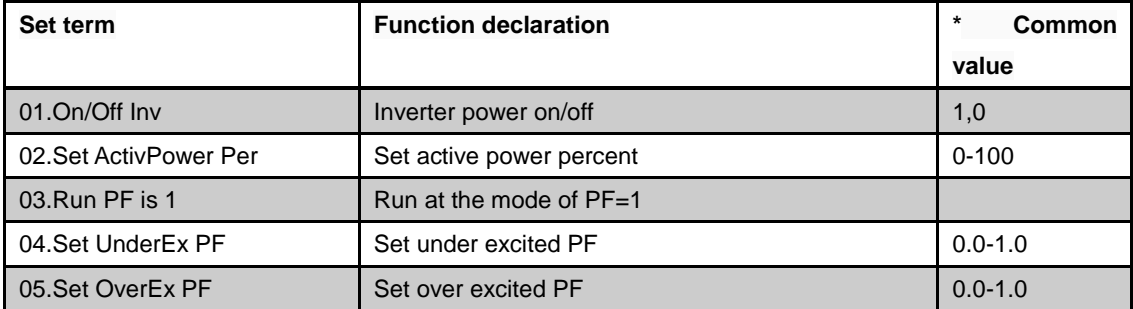

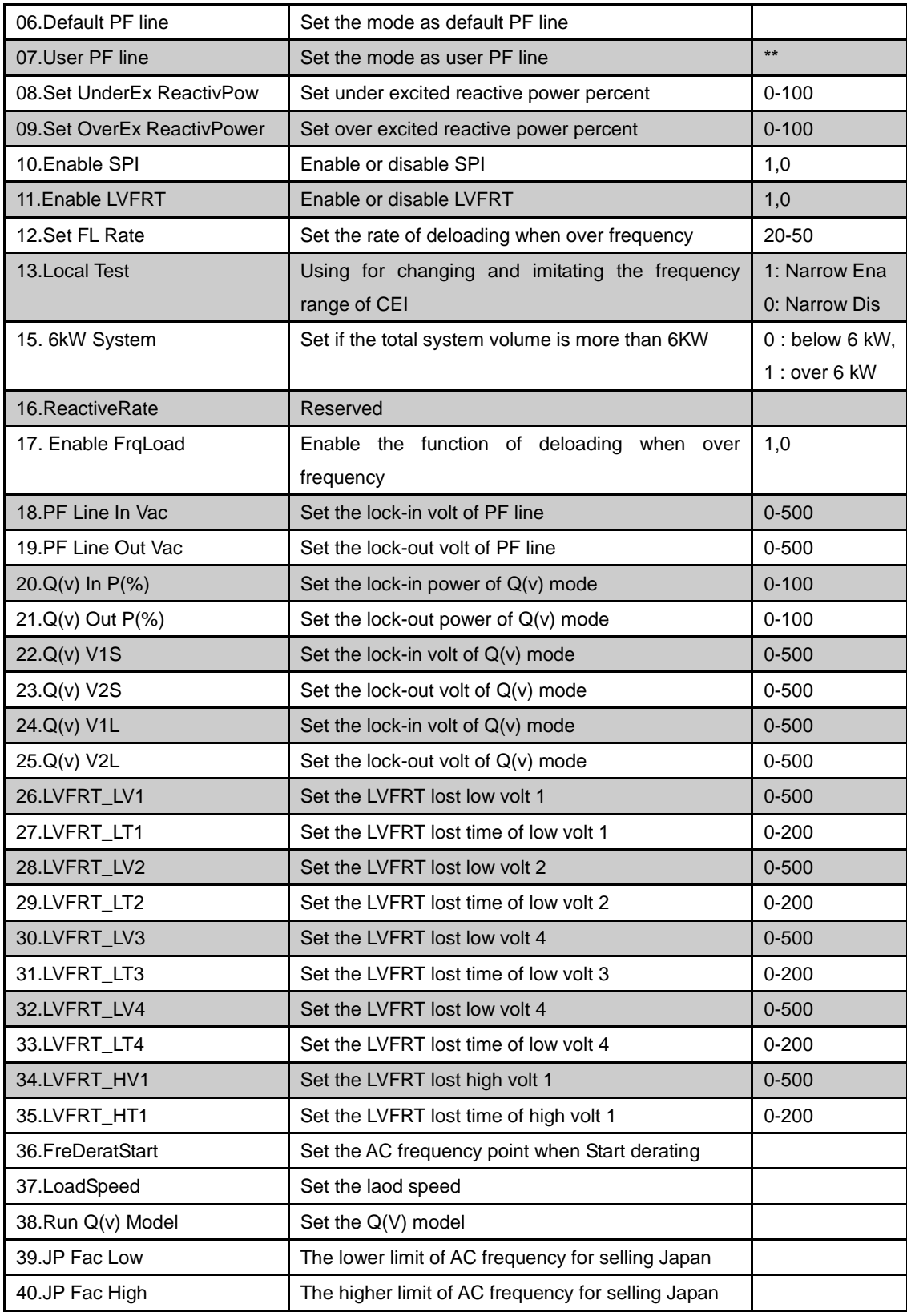

\* : this common value is application software limit range, specific restrictions by inverter and adapt to the regulations decision;

\* \* : User PF line configuration items input explanation:

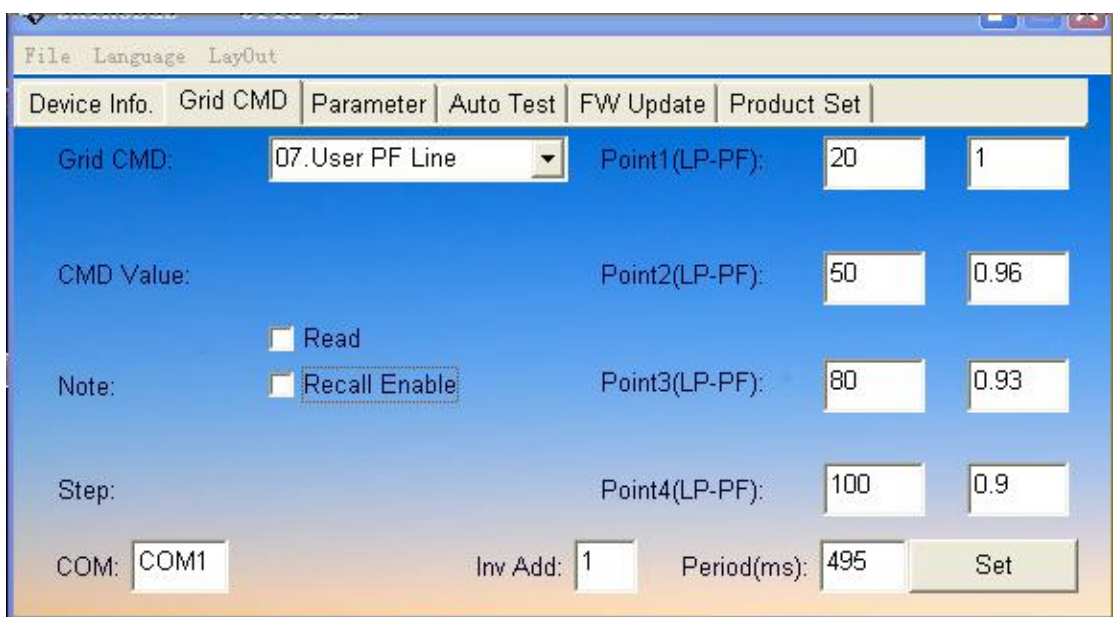

- curve of dots, AcitivePowerpercent - PowerFactor;

-Most had curve defined four point, at least two;

- AcitivePowerpercent increasing, the last one must be 100%;

-Fox PF contains UnderEx, OverEx; UnderEx input negative, OverEx input positive;

#### <span id="page-9-0"></span>**4.3.3 Common mistakes**

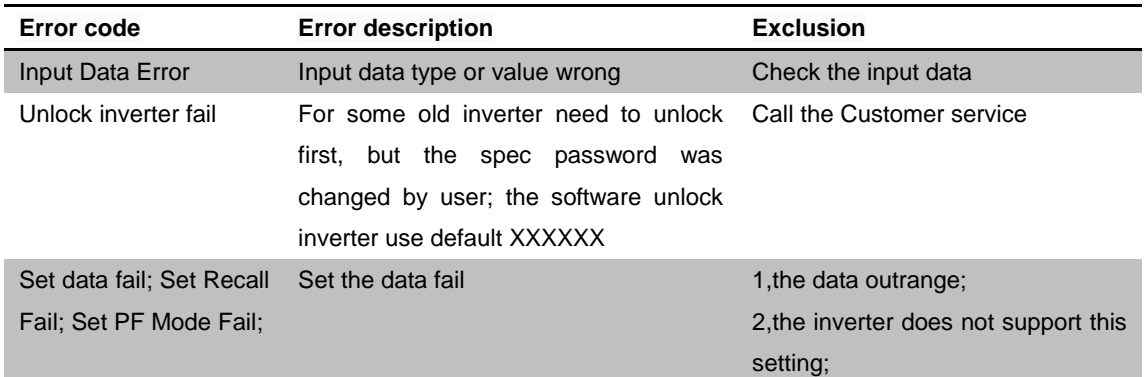

### <span id="page-9-1"></span>**4.4 Parameter**

Parameter is used to read or set up photovoltaic inverter basic Parameter;

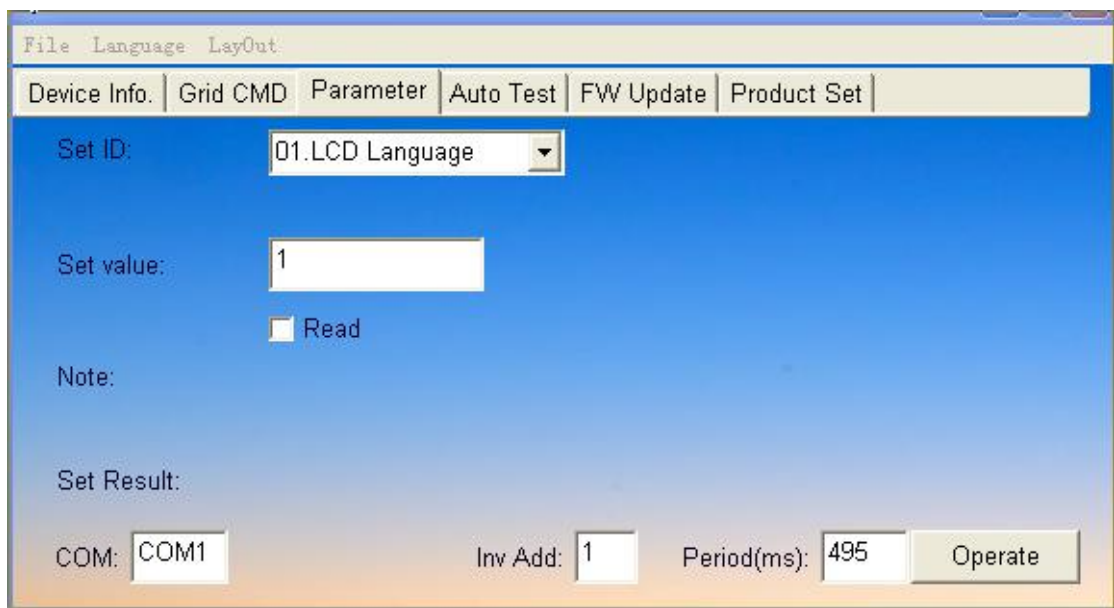

## <span id="page-10-0"></span>**4.4.1 Reading and writing parameter method**

A) Set ID list in a choice, speaking, reading and writing;

B) Set please in the Set Value of input Set Value;

C) Read the Note please select the Read and write operations to ignore this operation;

D) click on the button to start reading and writing, and wait for the results;

## <span id="page-10-1"></span>**4.4.2 Specific function**

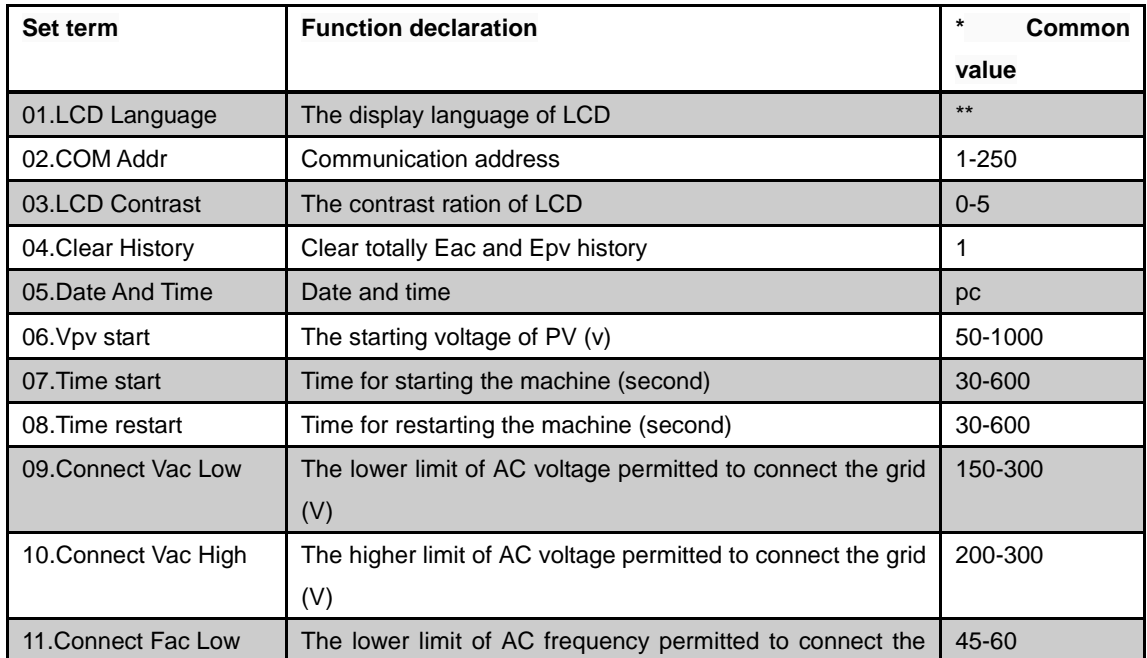

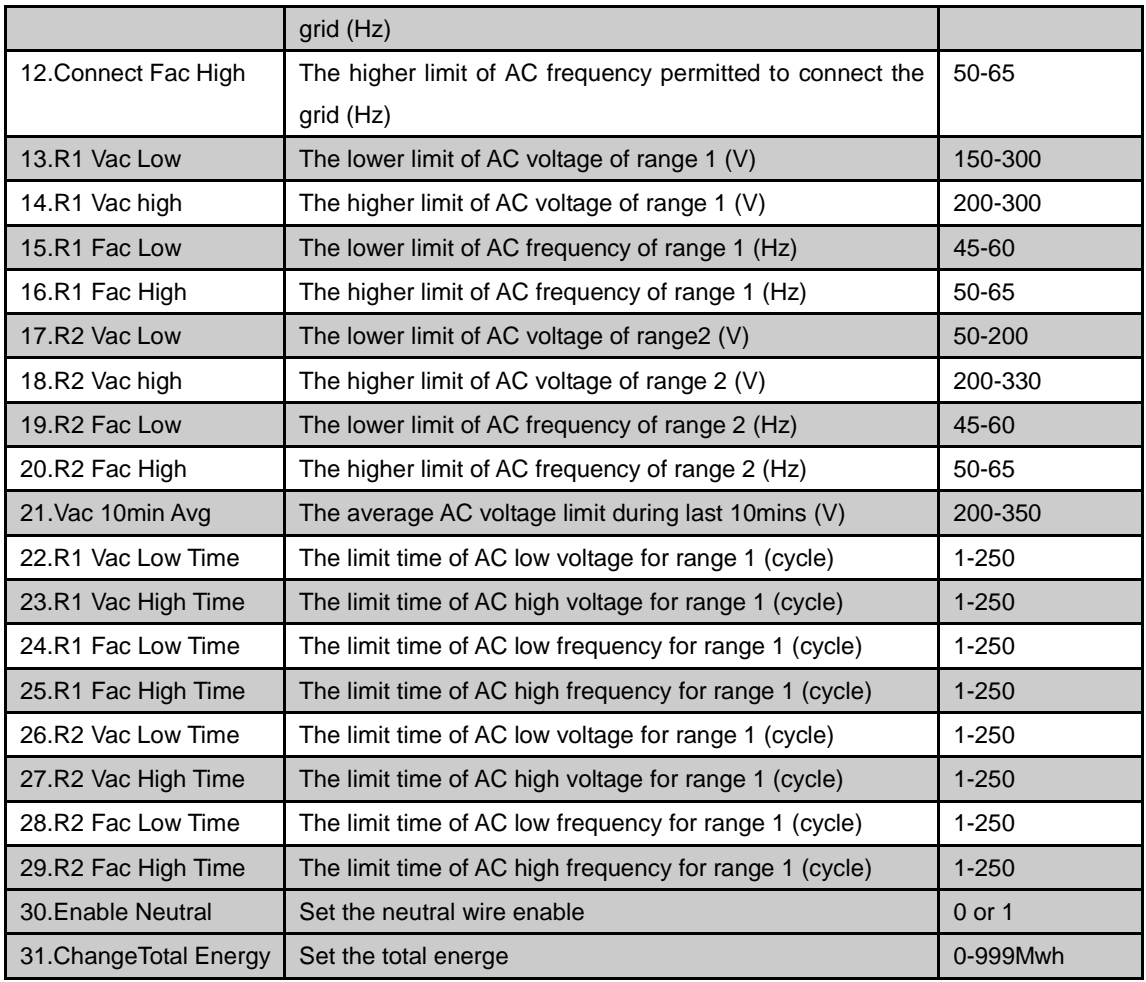

\* : this common value is application software limit range, specific restrictions by inverter and adapt to the regulations decision;

- \*\*: The display language of LCD
	- 0: Italian;
	- 1: English
	- 2: German
	- 3: Spanish
	- 4: French
	- 5: Simplified Chinese (Inverter for China)

#### <span id="page-11-0"></span>**4.4.3 Common mistakes**

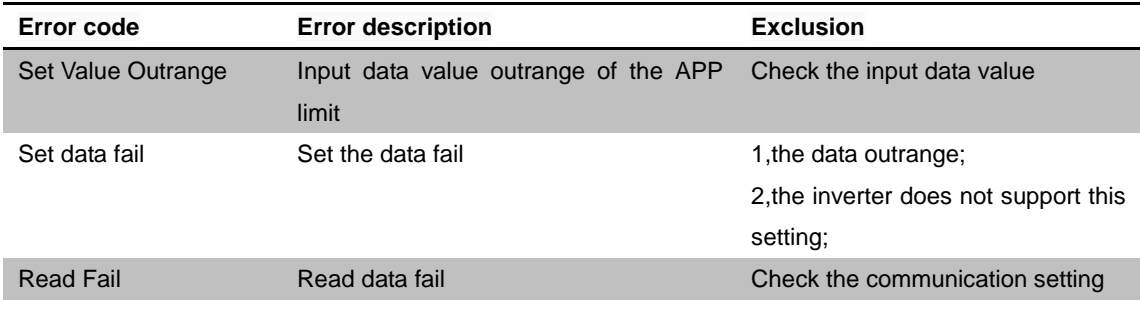

## <span id="page-12-0"></span>**4.5 Auto Test**

Auto Test is used to CEI0-21 regulations automatic Test supporting display storage function

- usually only applicable to the Italian market inverter;
- in the inverter in Normal state at the start of the test;
- test record stored in software path: AutoTest report of xx.txt file;

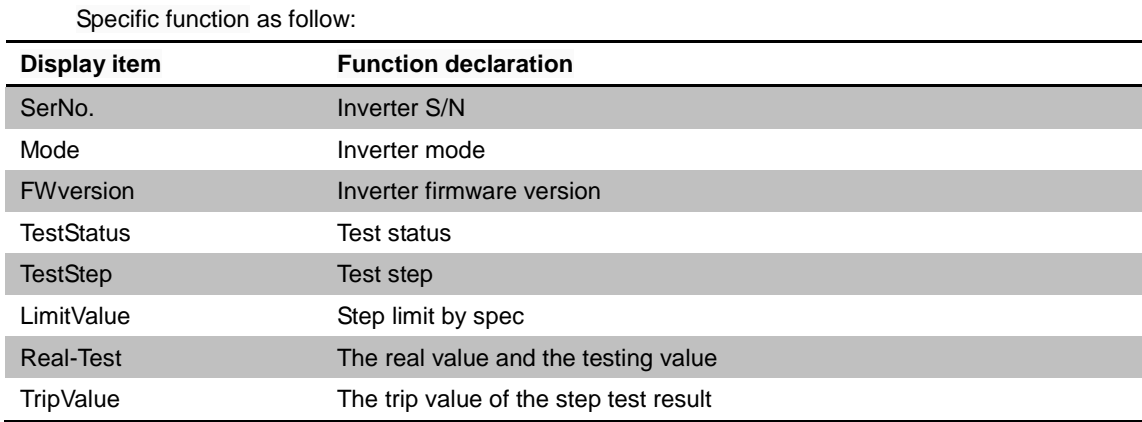

### <span id="page-12-1"></span>**4.6 FW Update**

FW Update function used to Update photovoltaic inverter firmware. At present support \*. mot, \*. hex, \*. bin three the firmware file, update the firmware before please confirm and manufacturers file types and versions;

#### <span id="page-12-2"></span>**4.6.1 Firmware update steps**

- A) refer to 3.6 and 4.1 section configuration communication;
- B) click "Brose" browse the firmware file;
- C) click "Update" began to Update, wait for the results
- D) failure repetitive operation last step;

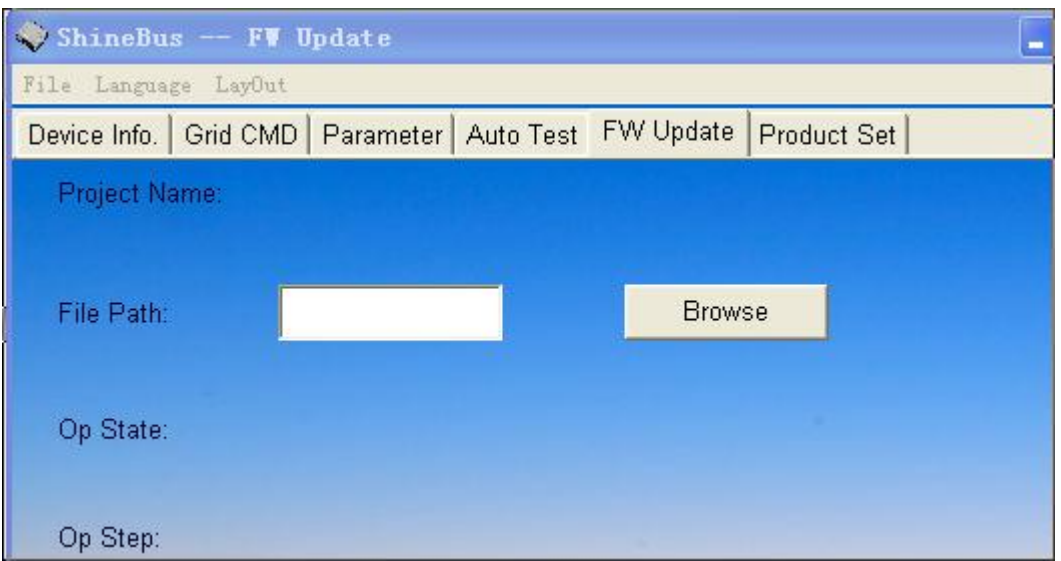

## <span id="page-13-0"></span>**4.6.2 Common mistakes**

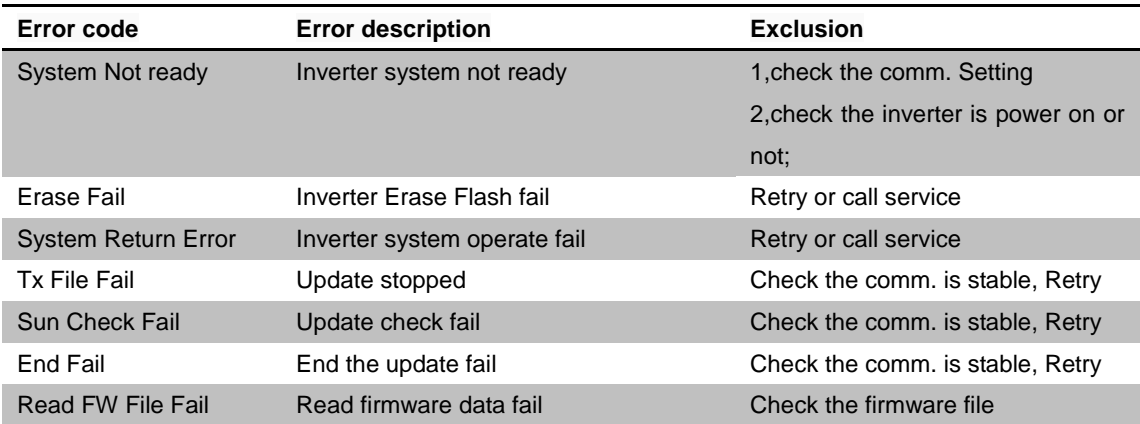

## <span id="page-13-1"></span>**4.7 Product Set**

<span id="page-13-2"></span>Product Set function used for setting of inverter Mode and serial number (used);

## **4.7.1 Setting step**

A) input Mode or serial number, the concrete content by manufacturers to provide;

B) click on the button to set, waiting for results;

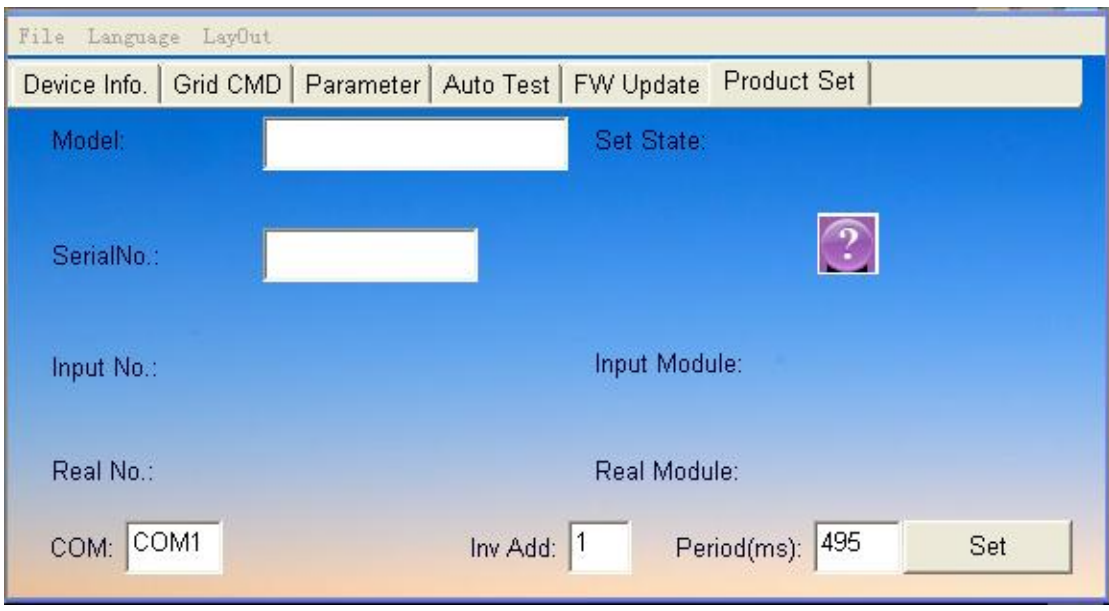

## <span id="page-14-0"></span>**4.7.2 Common mistakes**

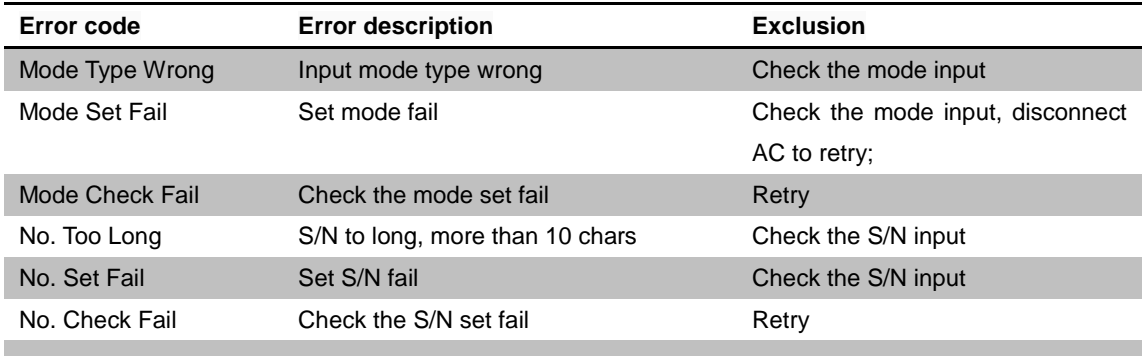

## <span id="page-14-1"></span>**4.8 LayOut**

Click the menu ->Layout to go to Grid setting layout panel; It is for the load, save and print functions.

### <span id="page-15-0"></span>**4.8.1VDE AR-N 4105**

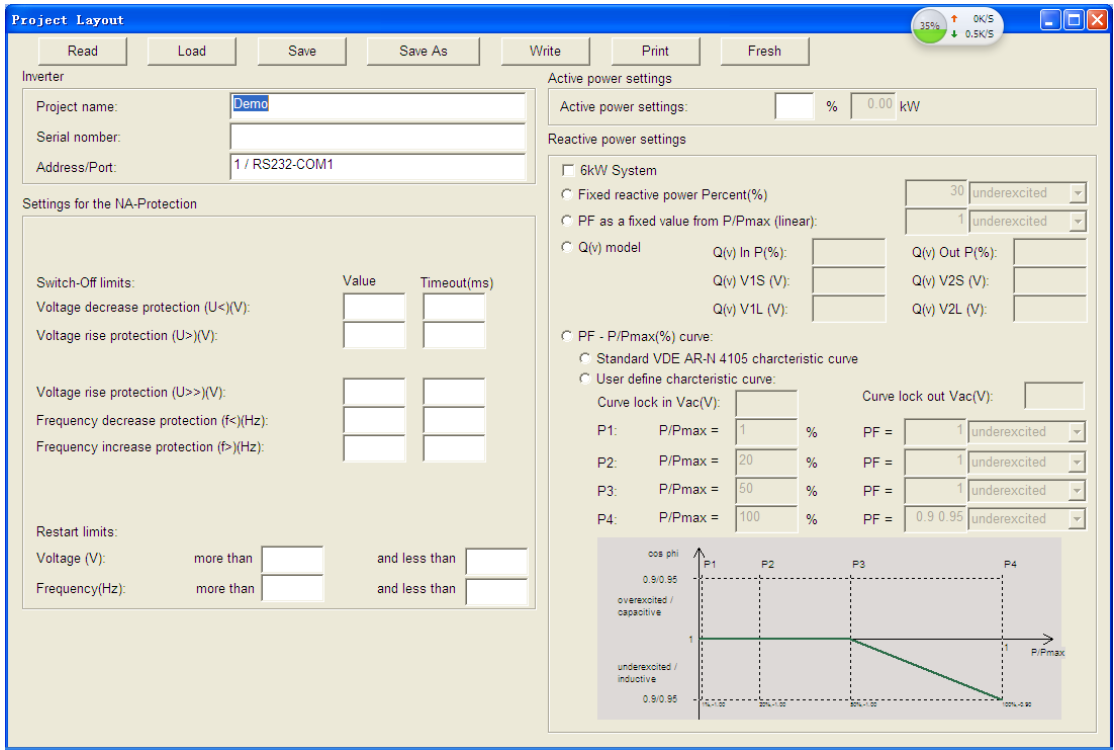

#### A):Functions

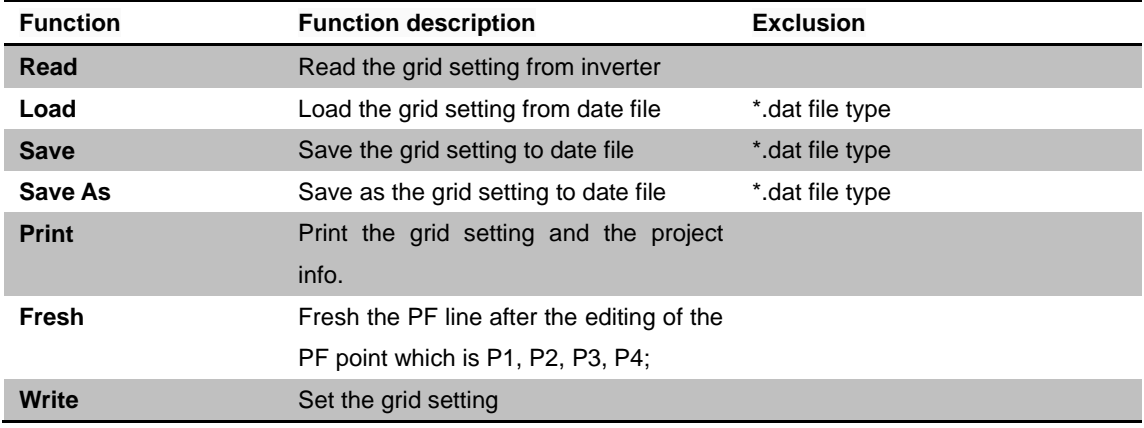

#### B): The project information:

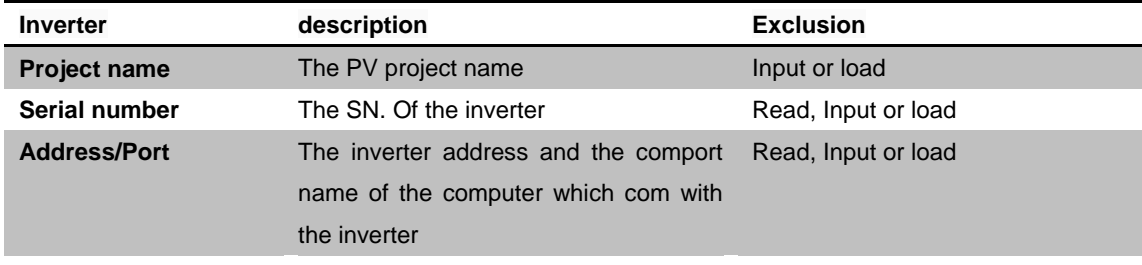

C):Other parameters please refer to the "Grid CMD" function.

D):Print sample

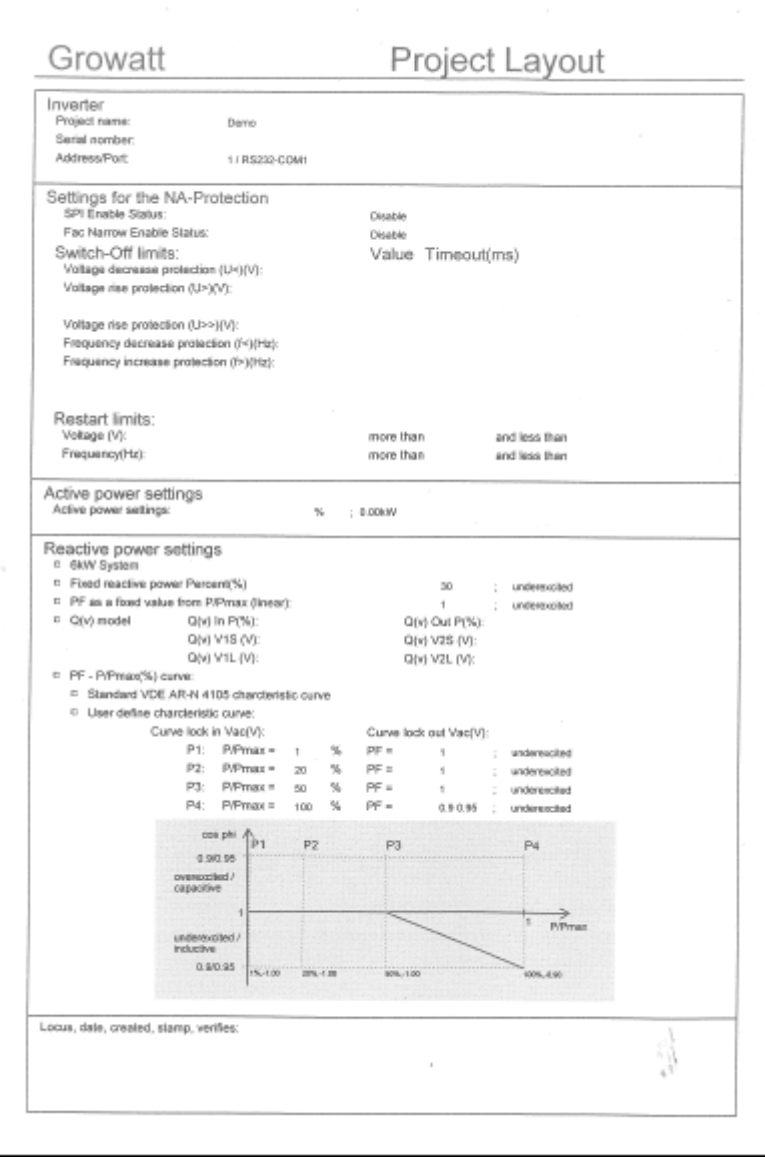

### <span id="page-17-0"></span>**4.8.2 CEI 0-21**

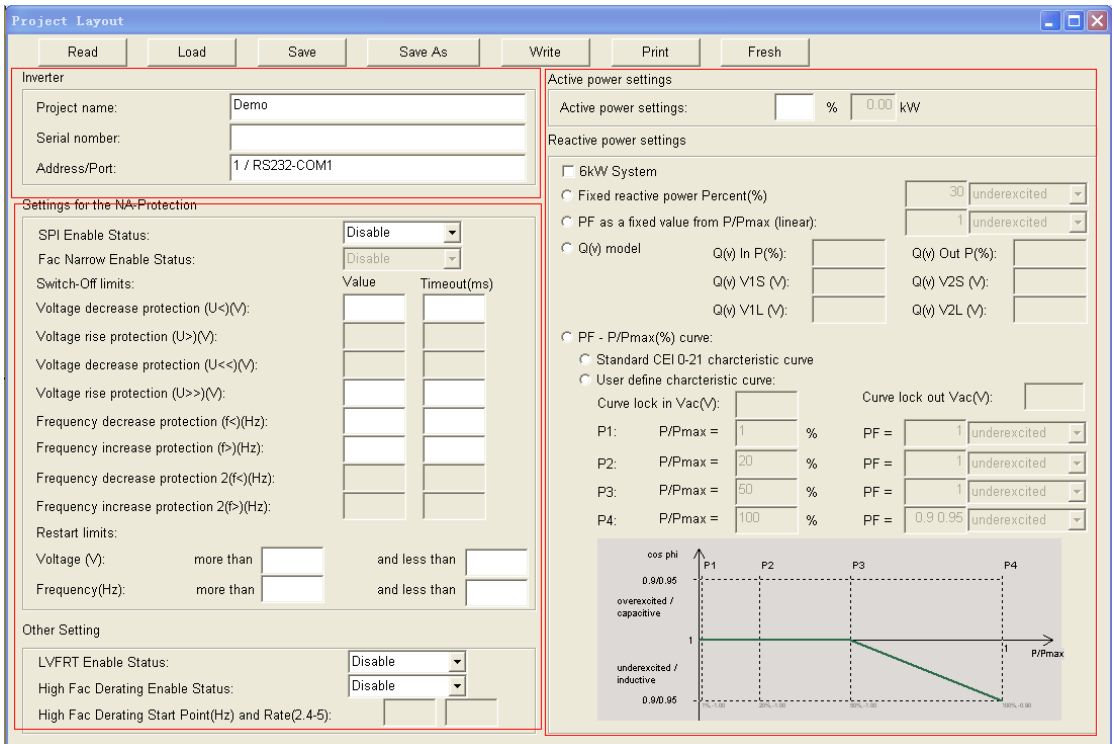

#### A):Functions

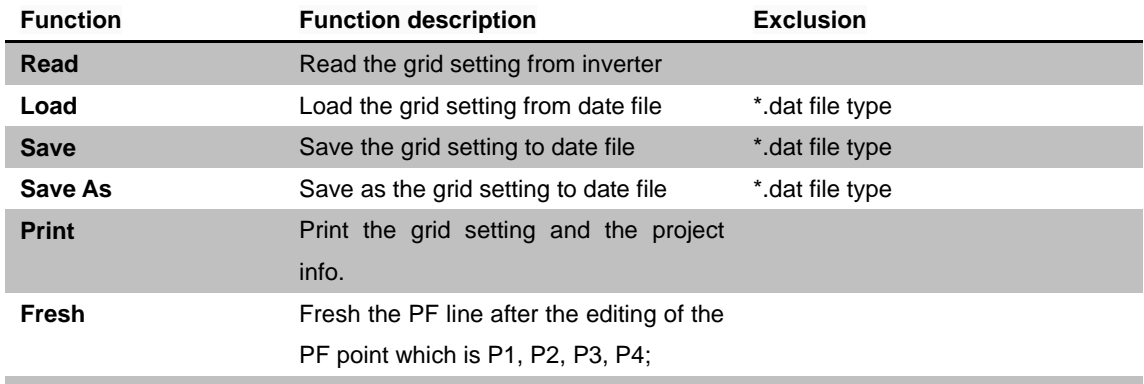

#### B): The project information:

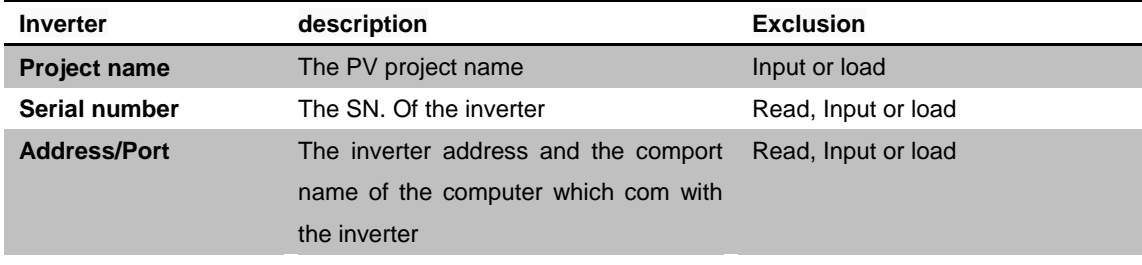

C):Other parameters please refer to the "Grid CMD" function.

#### D):Print sample

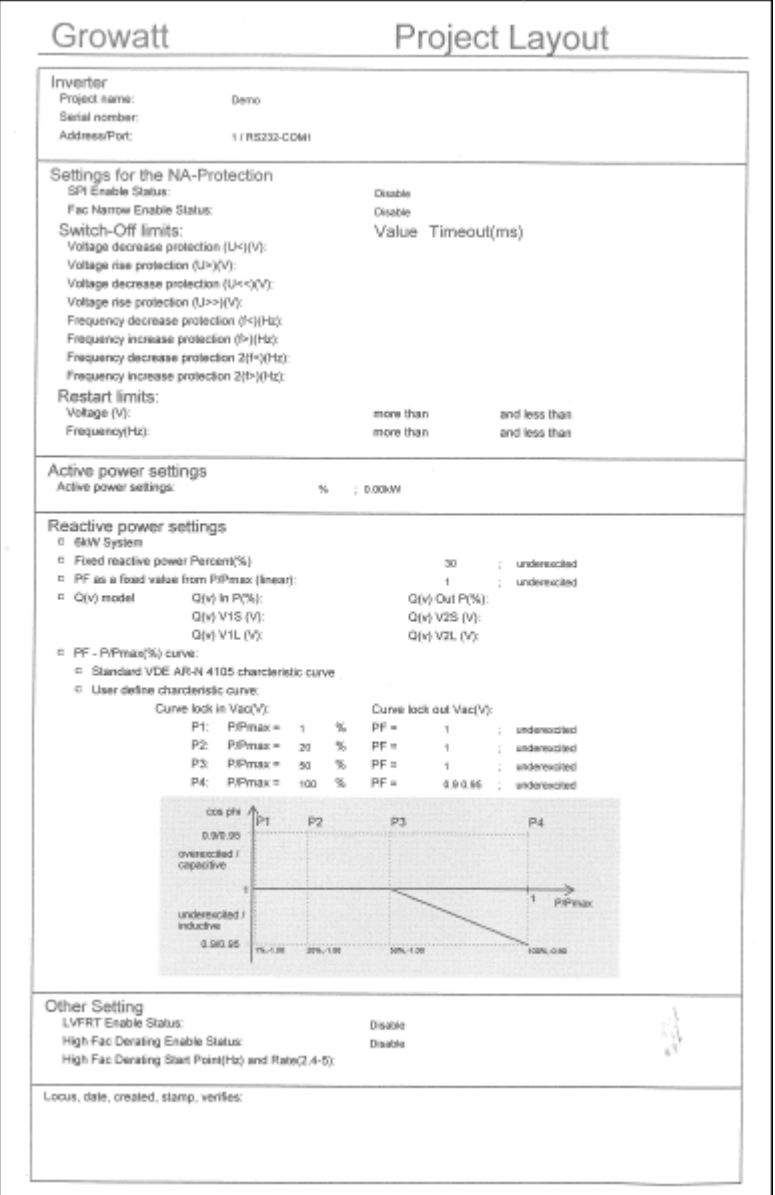

# <span id="page-18-0"></span>**5. Common problem**

1, problem: can't and inverter communication

Processing: check communication configuration, connection, etc.;

2, problem: unable to set parameters

Processing: check whether the parameter value with inverter with manual instructions;

3, problem: the firmware update is always fail

Processing: check the communication line stability, replace the high quality communication try again;